## Instrukcija, kā izslēgt RDP (Remote Desktop Protocol) uz iekārtām ar Windows 11 operētājsistēmu.

## **P.s. Šajā piemērā tiek izmantota Windows 11 Pro versija, un tā ir uzstādīta angļu valodā, ja lietojat citu versiju vai valodu, iesākam vadīties pēc simboliem un ikonām.**

- 1. Klikšķinām uz "Start" jeb Windows ikonas.
- 2. Klikšķinām uz "Settings" jeb zobrata ikonas.

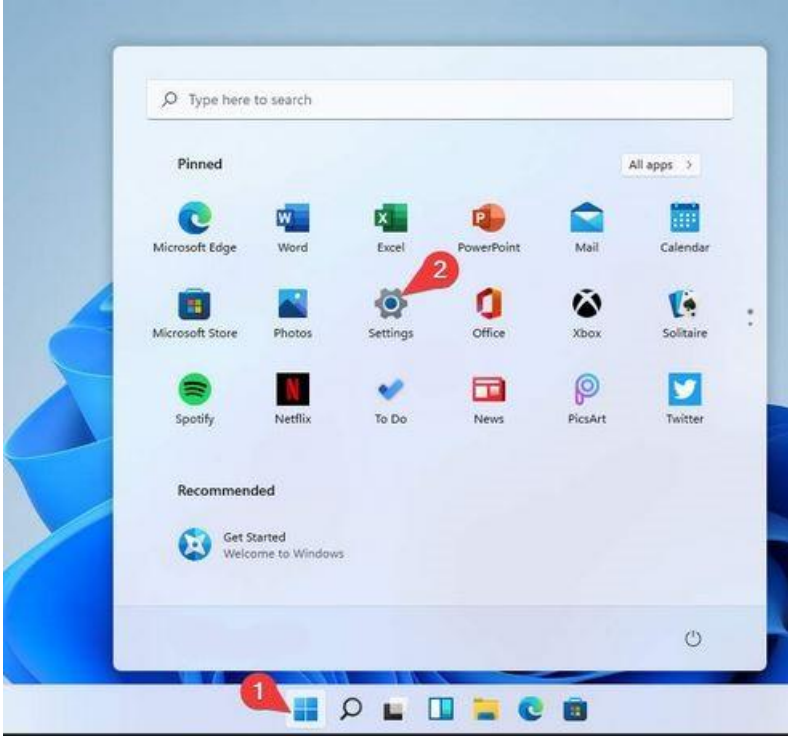

- 3. Klikšķinām uz "System".
- 4. Labajā pusē atrodam "Remote Desktop" (būs nepieciešams nobraukt/skrollēt līdz pašai apakšai) un uzklikšķinām.

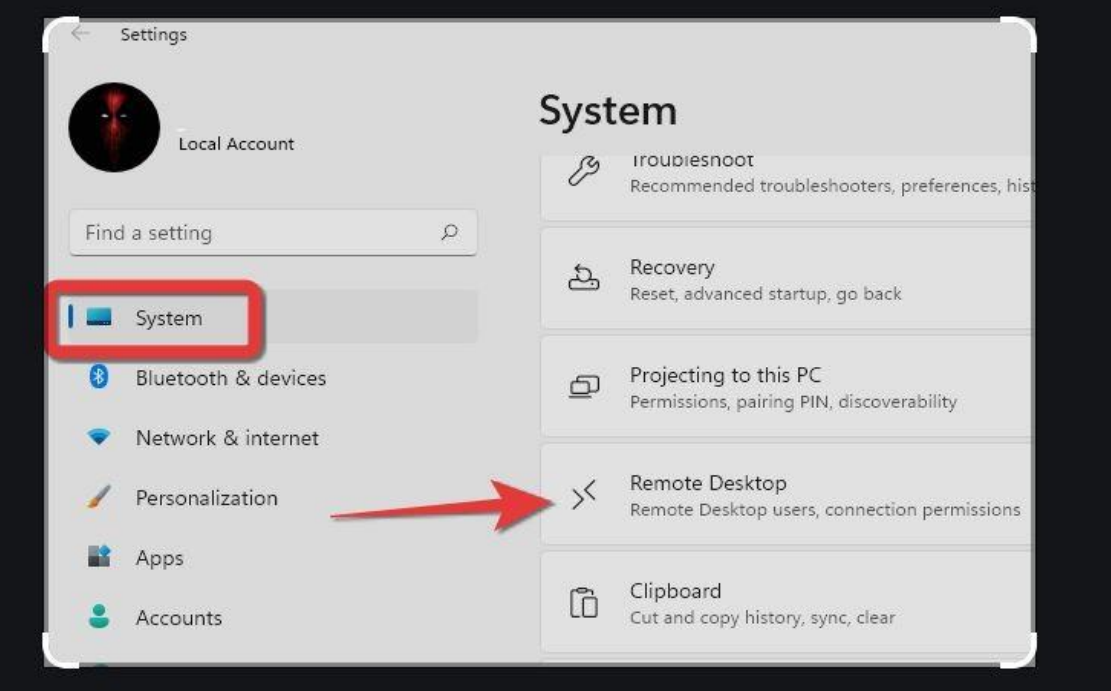

5. Klikšķinam uz "On" pogas vai arī pavelkam to uz kreiso sānu.

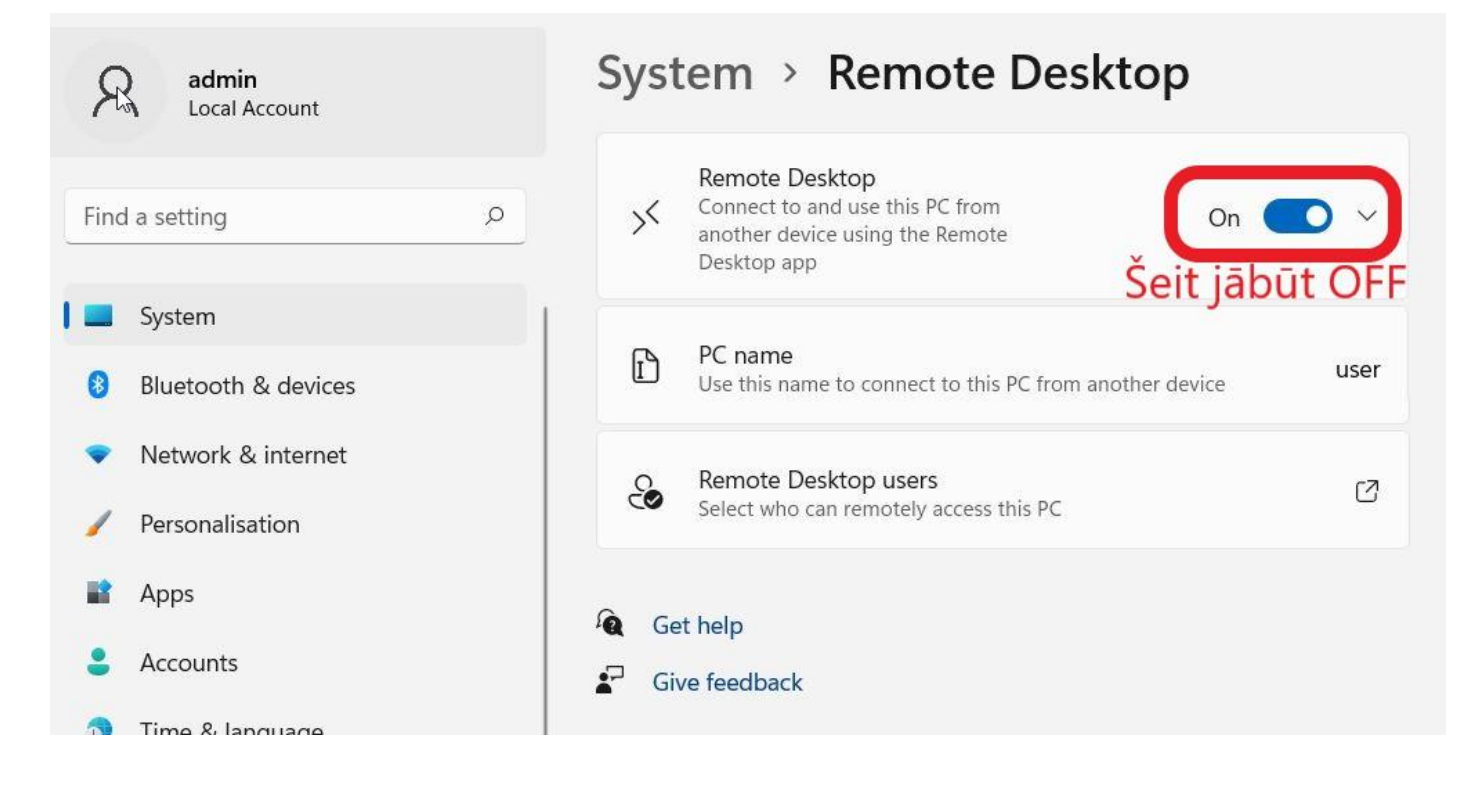

## 6. Klikšķinām uz "Confirm"

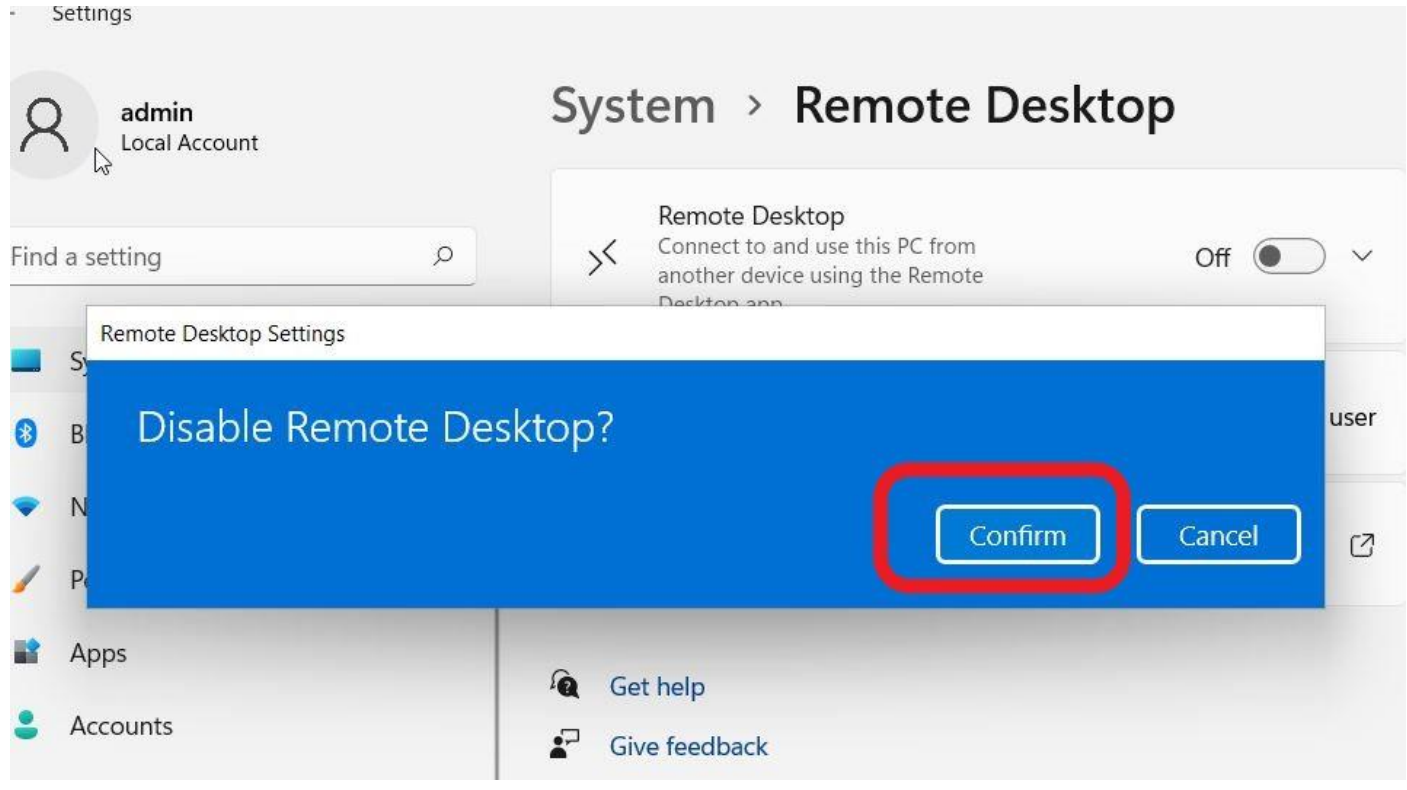

7. Šādam jāizskatās rezultātam: pie "Remote Dekstop" ir rakstīts **Off.**

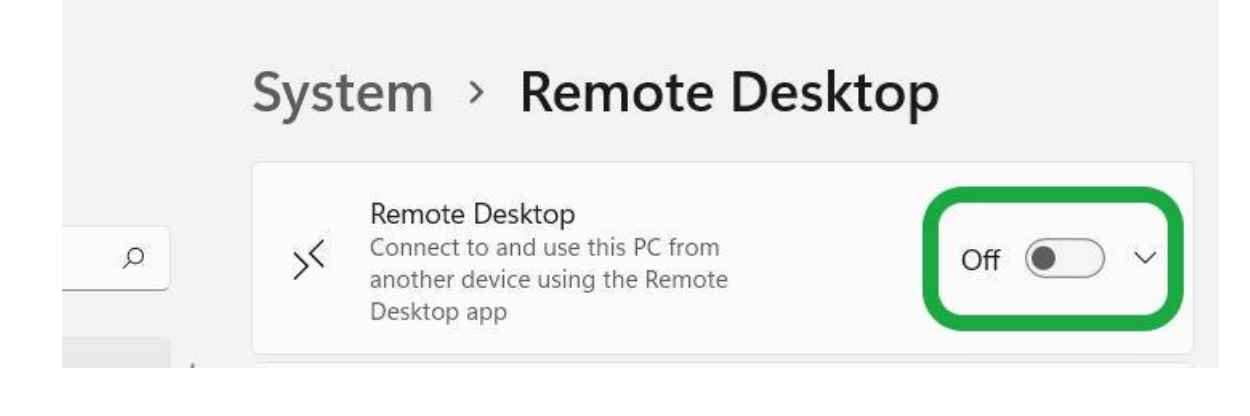